### Whats new in ArcGIS Online Q4 2023 update

Sean Gill Esri Account Manager

## Administration

Multifactor Authentication Custom Role for Admin Reports

#### **Multifactor Authentication**

• Administrators can enforce MFA as needed to ensure compliance with their MFA policies when members log into ArcGIS Online

#### Multifactor authentication

Multifactor authentication (MFA) provides members who have ArcGIS logins in your organization with an extra layer of security by requesting additional information at the time of sign in to verify their identity. Learn more about multifactor authentication

For SAML, OpenID Connect, and social logins, check with your identity provider.

Enable multifactor authentication for organization.
Allow use of recovery codes for members in the organization.
Members will be responsible for storing recovery codes

#### MFA adoption status

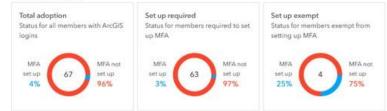

#### MFA enforcement

Enforcing MFA ensures your members have their accounts secured, improving the security of your organization. When MFA is enforced, members will be required to set up multifactor authentication for their accounts in order to sign in.

MFA enforcement is currently in effect.

**Disable MFA enforcement** 

#### MFA exemption list

Exempt some members from being required to set up MFA in order to sign in to their accounts when MFA is enforced.

Manage exemption list Members in exemption list: 4

## Items

Oriented Imagery Metadata Editor Save Group Layers as Items

#### Support for Oriented Imagery

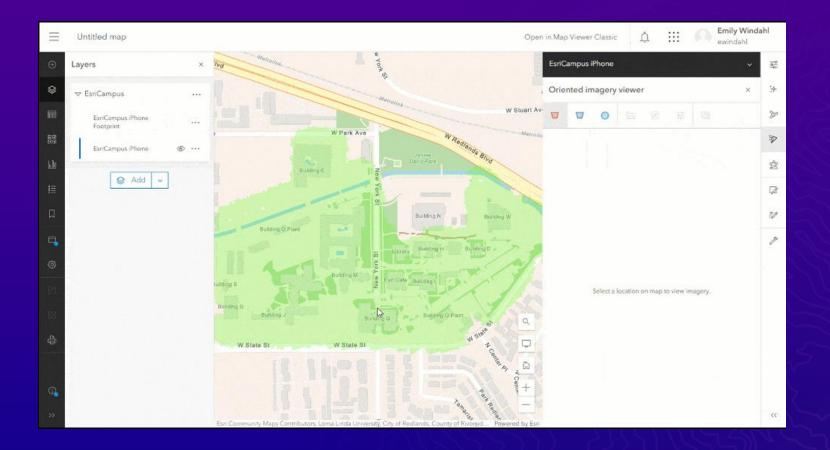

Oriented imagery allows users to view imagery at any angle. With this update, an Oriented Imagery Layer is a new sublayer in a feature layer

#### Metadata Editor

| Metadata Editor    | r                                                                                                    |                                                                                                    |          | ×      |     |          |             |          |
|--------------------|----------------------------------------------------------------------------------------------------|----------------------------------------------------------------------------------------------------|----------|--------|-----|----------|-------------|----------|
| Essential metadata | All metadata                                                                                                    |                                                                                                    | Q Search | 🖺 Save | 215 |          |             |          |
| 0.425 0500530-007  | tial metadata<br>g metadata elements are either required by the active metadata style or suggested by your organization.                                                                           |                                                                                                    |          |        | 2   | Overview | Usage       | Settings |
|                    |                                                                                                    |                                                                                                    |          |        | 17  |          | Download    |          |
|                    | Edit thumbnail     Suggested. Show what your content is about. The standard thumbnail size is 60     Description (Abstract)*                                                                       | 00 x 400 px.<br>The FGDC CSDGM metadata<br>standard requires Extent<br>information. Go to the "Extents"<br>section in 'All' to provide that info.<br>Go to Extent Groups |          |        |     |          | Update Data |          |
|                    | $AI \lor A^{\exists} \lor \underline{A} \lor \underline{A} \lor \underline{B} I \underline{U} \equiv \lor \underline{\Xi}$<br>Check out this <u>website</u> to explore more forest activities in c |                                                                                                    |          |        |     |          | Share       |          |
|                    | California.<br>Forest activity in <b>California</b> has been noted in the past coup<br>decades. You can check out the CA site <u>here!</u>                                                         | Scroll to section Title Item Description                                                                                                    | \$       |        | 27  | М        | etadata     | ~        |
|                    | Check out this <b>layer</b> with information on California forest ac<br>more details, click this <u>link</u> .                                                                                     | tivity. For Summary (Purpose)<br>Item Description                                                                                                    |          |        | 25  | 57755    |             |          |
|                    | Lorem ipsum dolor sit amet, consectetur adipiscing elit, see<br>eiusmod tempor incididunt ut labore et dolore magna aliqu                                                                          | d do Use Limitation                                                                                                    |          |        |     |          |             |          |

enable metadata for your organization so users can create and maintain standards-based metadata

#### Save Group Layers as Items

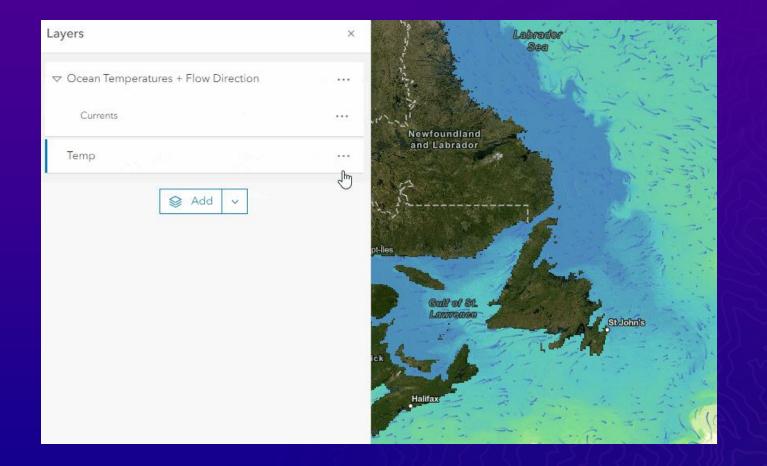

Group Layers can be saved as items and re-used across web maps, with exclusivity settings and styling also saved

### New Date, Time and Integer Fields

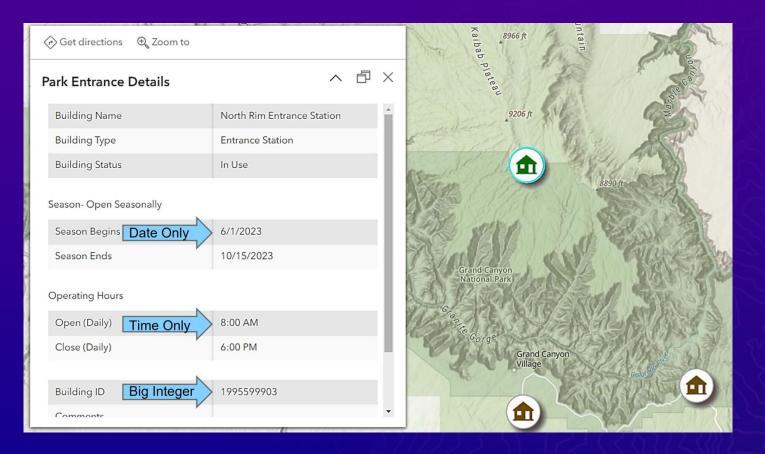

Offers you new ways to work with date, time, and numeric data

## Map Viewer Updates

Configuring Time Zones for Web maps Customize pop-up chart colors Box Plots New Color Ramps Feature to Feature Editing

#### Support for Configuring Time Zones for Web maps

Map authors can choose a specific time zone for their maps, ensuring all pop-ups and attribute data are consistently presented in the desired time zone rather than being influenced by the end user's browser or mobile device.

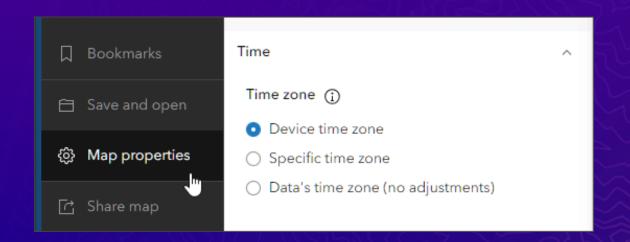

#### Customizing pop-up chart colors

Allows charts within pop-ups to use the same colors which are defined in the data layer styling.

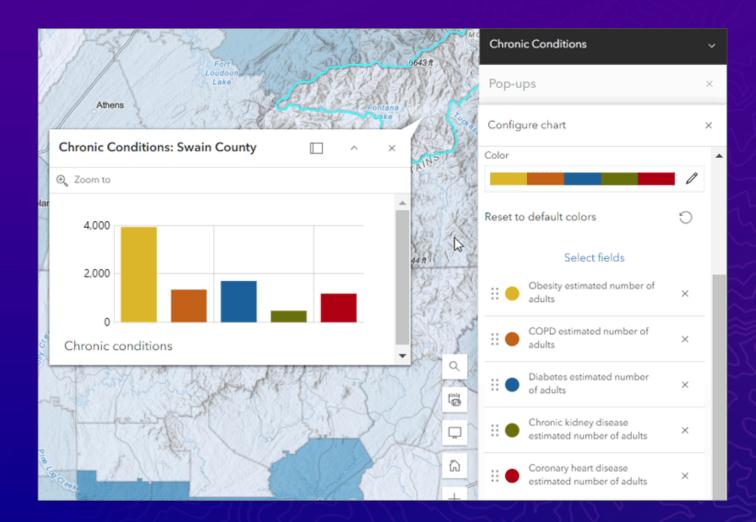

### Box Plots

Create <u>box plots</u> from hosted feature layers or tables to visualize and compare the distribution and central tendency of numeric values through their quartiles

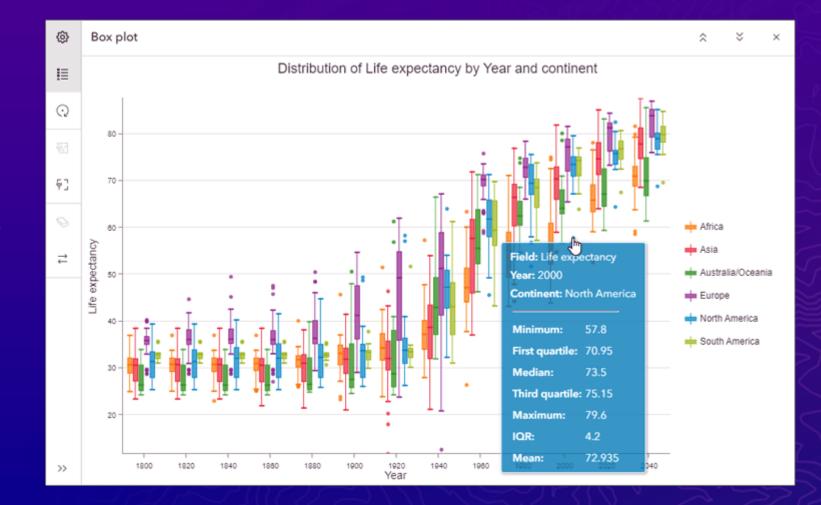

### New Color Ramps

• Plasma

• Viridis

Cividis

• Magma

Inferno

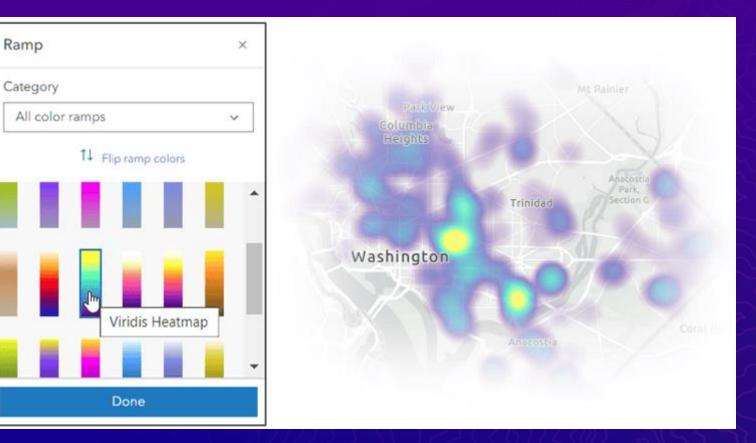

#### Sketch Layer Improvements

Sketch Layers can now be duplicated, preserving symbol properties and popups.

Enable tooltips to show distances and areas when adding new features.

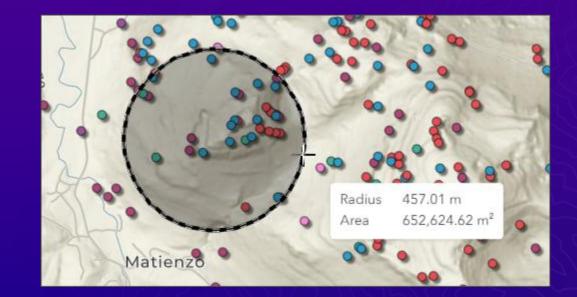

#### Feature to Feature Editing

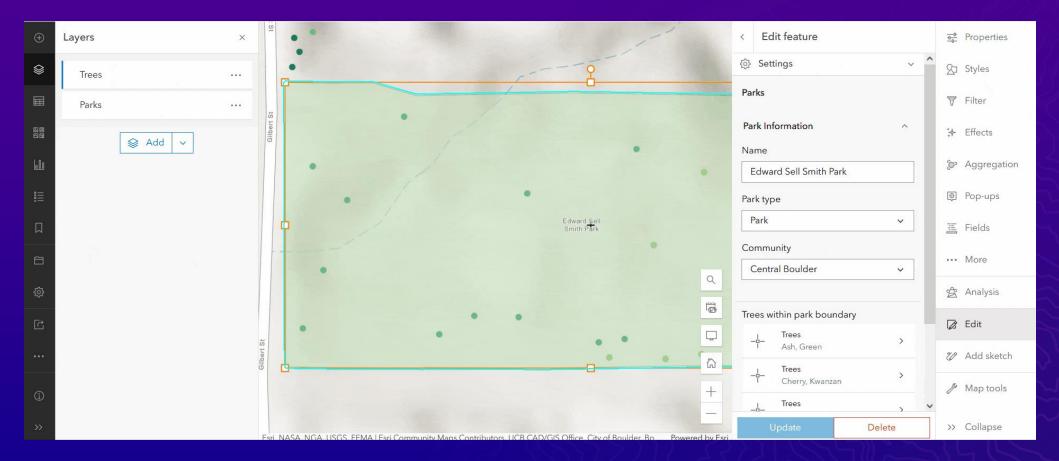

View, create, and edit related records for two or more directly related features.

## **Instant Apps**

Language Switcher Atlas Template Insets

### Language Switcher

 users can choose a language from the drop-down list and view the text in that language

 available in the Nearby, Zone Lookup, Interactive Legend, and Sidebar app templates

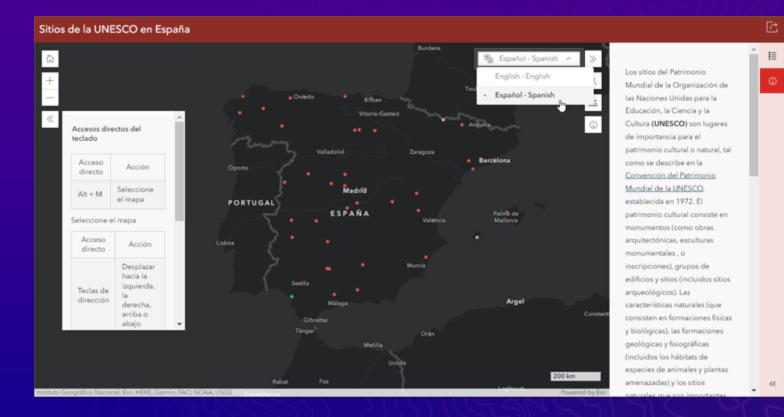

#### Atlas Now out of Beta!

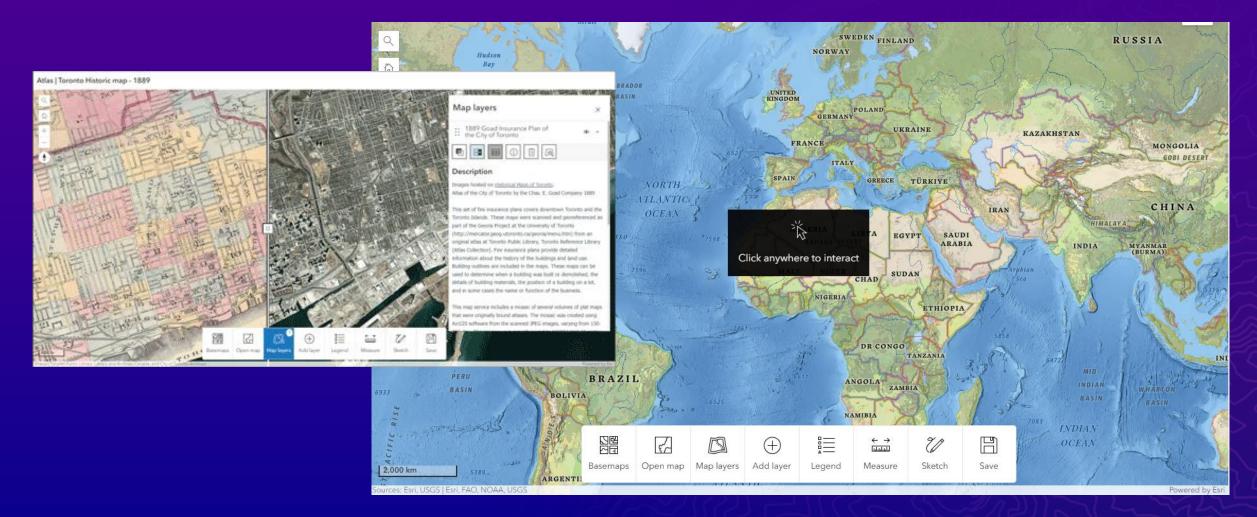

#### Insets

Display noncontiguous geographic locations within a single app layout

Improvements:

more predefined layouts
ability to control layer visibility
option to include a scalebar
responsive inset sizing

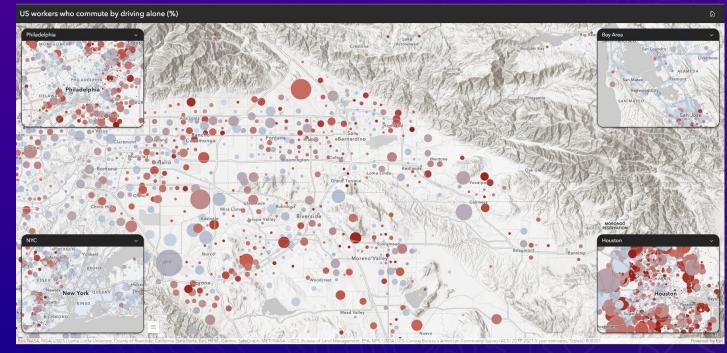

### Dashboards

Mobile View & Actions 3D Content Map Selection Enhancement Living Atlas Feature Layers

### Mobile View & Actions

| Event source                 | URL parameter change | Map extent change | Selection change |
|------------------------------|----------------------|-------------------|------------------|
| Dashboard                    |                      |                   |                  |
| Мар                          |                      | <b>D</b>          |                  |
| Operational layer from a map |                      |                   |                  |
| List                         |                      |                   |                  |
| Serial chart                 |                      |                   | <b>"</b>         |
| Pie chart                    |                      |                   | -                |
| Table                        |                      |                   |                  |
| Category selector            |                      |                   |                  |
| Number selector              |                      |                   | <b>.</b>         |
| Date selector                |                      |                   | □]               |

| List          |                                              |              | ×  |
|---------------|----------------------------------------------|--------------|----|
| Data          | Actions                                      | <b>1</b> 1   |    |
| List          | Selection mode                               | 12           |    |
|               | Single Multiple                              | 13           |    |
| General       |                                              | 14           |    |
| Actions       | When selection changes                       | ■ 15<br>■ 16 |    |
| Actions       | -                                            | 17           |    |
| Accessibility | Filter Via Active targets Via Active targets | 18           |    |
|               |                                              | 19           |    |
|               | Flash ~ ~                                    | 20           |    |
|               |                                              | 21           |    |
|               | Show pop-up<br>No active targets             | 22           |    |
|               |                                              | 23           |    |
|               | Pan<br>No active targets                     | 24           |    |
|               |                                              | 25           |    |
|               | Zoom<br>No active targets                    | 26           |    |
|               |                                              | 27           |    |
|               |                                              | 28           |    |
|               |                                              | 29           |    |
|               |                                              | 30           |    |
|               |                                              | 31           |    |
|               |                                              | 32           |    |
|               |                                              |              |    |
|               |                                              | Data table   | \$ |
|               |                                              |              |    |

Cancel Done

#### 3D Content in Dashboards

Map elements now support web scenes and 3D navigation tools

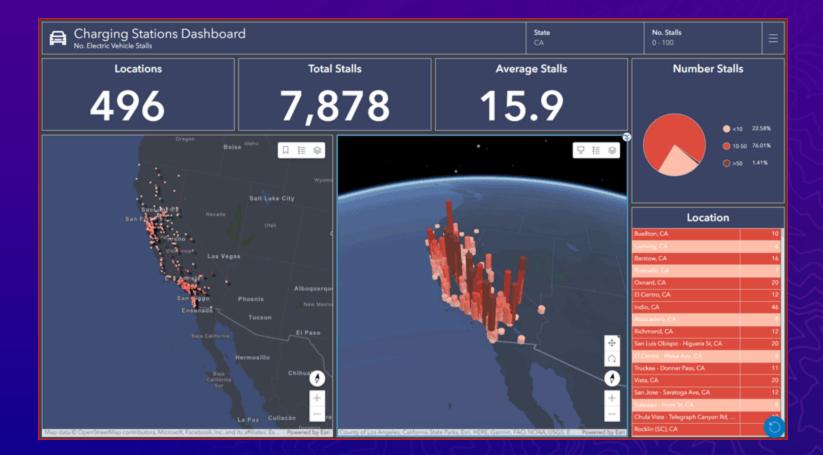

#### Map Selection enhancements

 Initiate <u>layer</u>
 <u>actions</u> by simply clicking on the desired features

 Selection tools available: lasso, circle, and line tools, to select multiple features

| Universities<br>Map                | in California                                                                      | ×     |
|------------------------------------|------------------------------------------------------------------------------------|-------|
| Settings<br>General<br>Map actions | Layer actions<br>CA_public_universities<br>3 active targets                        | • 5 C |
| Layer actions                      | When map is clicked<br>Show pop-up<br>Select feature ①                             |       |
|                                    | Additional selection tools<br>Requires one or more layer actions to be configured. |       |
|                                    | ○ Circle                                                                           |       |
|                                    |                                                                                    |       |
|                                    | Can                                                                                | Done  |

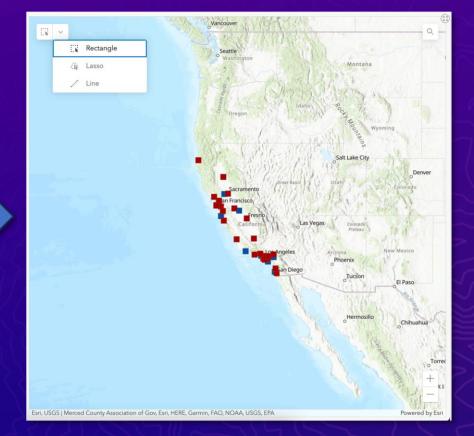

#### Living Atlas Feature Layers

You can now use feature layers from ArcGIS Living Atlas of the World as stand-alone data sources when configuring elements

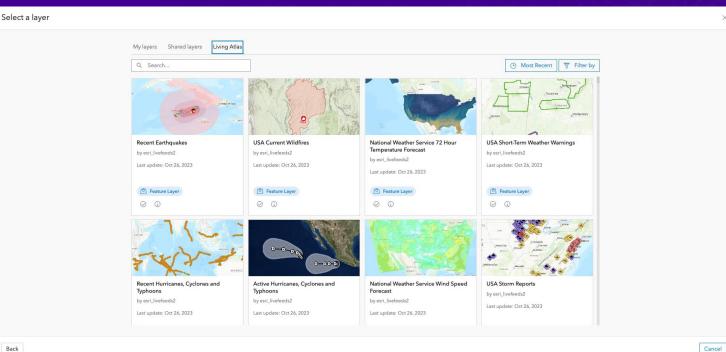

# Experience Builder

Analysis Widget\* Edit Widget Table Widget

#### **Experience Builder - Widgets**

Analysis Widget\*

• Edit Widget

Table Widget

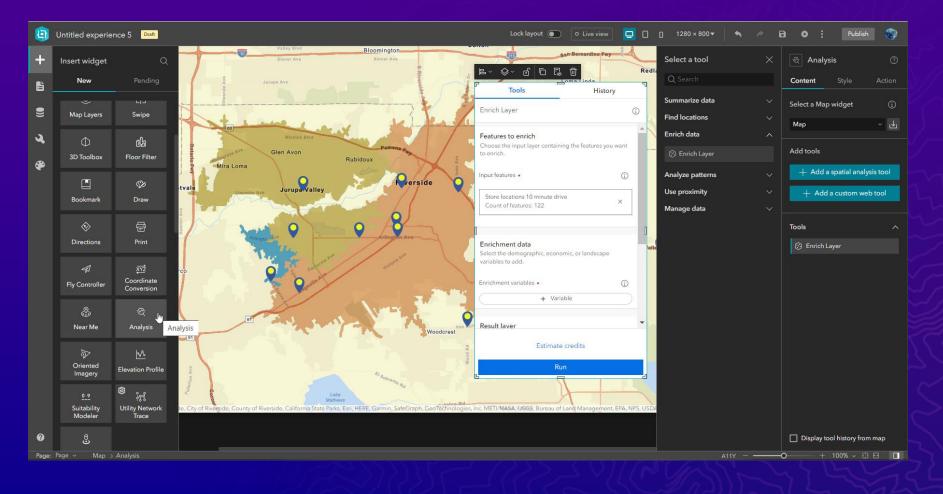

# StoryMaps

Briefings Briefings Tablet App

### Briefings

Slide-based output to help make data-driven decisions and provide meaningful context to your audience by infusing presentations with real-time data and dynamic maps

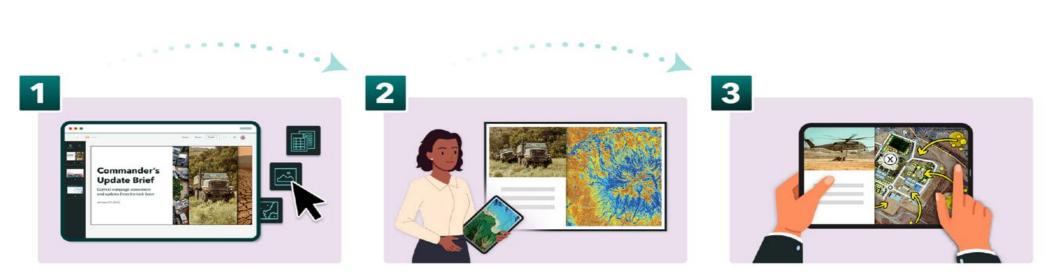

Authors (briefing team) use the builder to create, update, and share

Briefer presents to executives, answers questions and provides critical context

Executives use the viewer to access the briefing, even when disconnected from internet, to make informed decisions

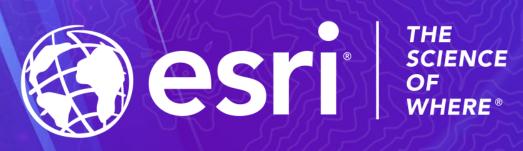